## **BAB 8. SHEET METAL (KERJA PLAT)**

SOLIDWORKS memiliki fitur Sheet metal tertentu yang memungkinkan pembuatan lembaran logam dengan cepat. Ini juga memungkinkan pengguna untuk mengubah model menjadi status rata sehingga pengguna bisa mendapatkan ukuran kosong untuk perencanaan produksi dan pemesanan material.

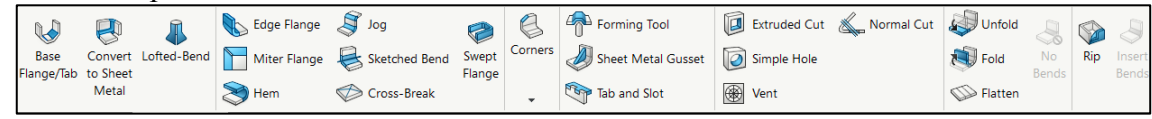

## 1. Base flange

Base flange merupakan fitur utama pada sheet metal yang berfungsi untuk membuat plat dasar dari sistem kerja plat yang akan dikerjakan

a. Buka sketch lalu pilih plane top

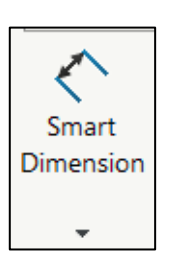

b. Buat sketch untuk dibuat base flange

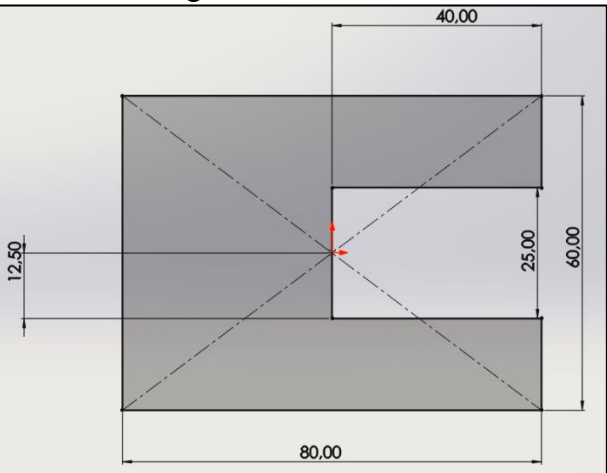

c. Masuk ke fitur base flange

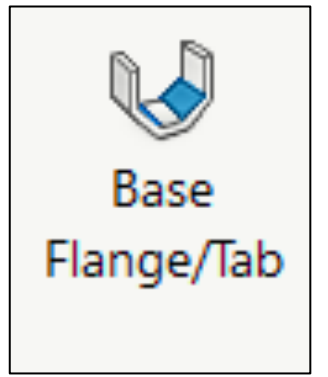

d. Buat ketebalan 1.5mm dengan mengatur pada sheet metal parameters

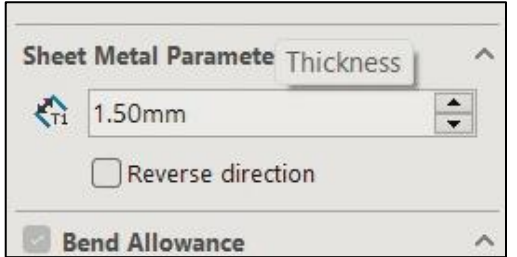

e. Klik OK

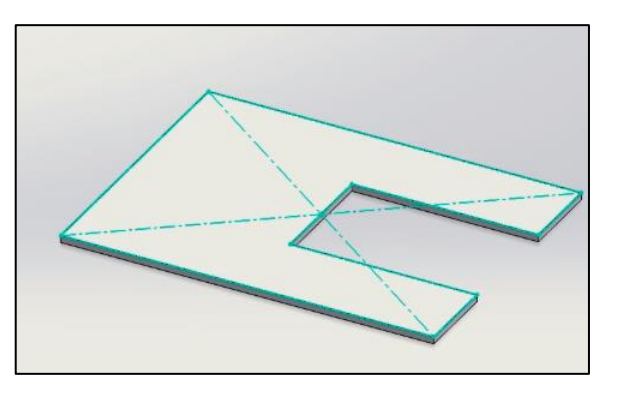

2. Hem

Hem adalah lipatan pendek di atas flange yang berfungsi untuk membentuk sudut radius yang halus dan untuk memfasilitasi pengunci yang presisi agar sesuai dengan part lain ketika dirakit.

a. Klik icon hem pada sheet metal > Hem.

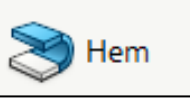

b. Akan muncul menu hem pada PropertyManager.

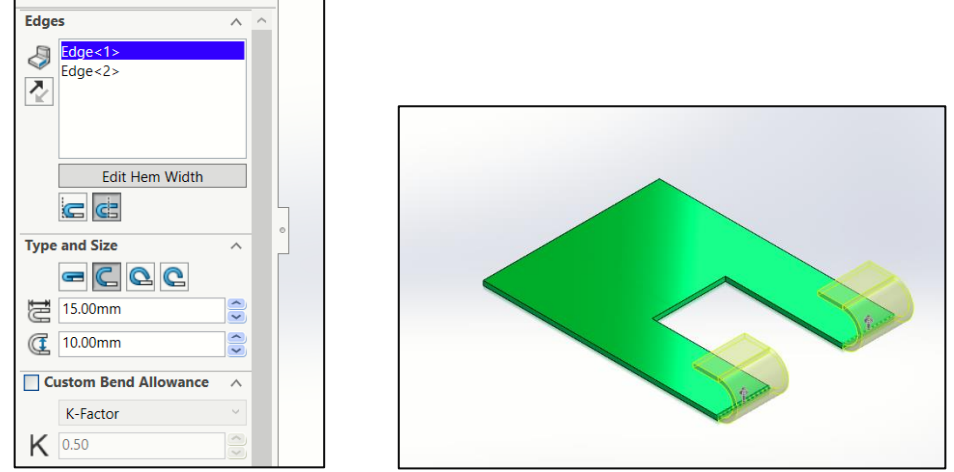

- c. Pada bagian edges diisi bagian yang akan diberikan hem
- d. Type and size merupakan bentuk dari hem yang akan dibuat
- e. Isi panjang dan radius hem
- f. Klik OK

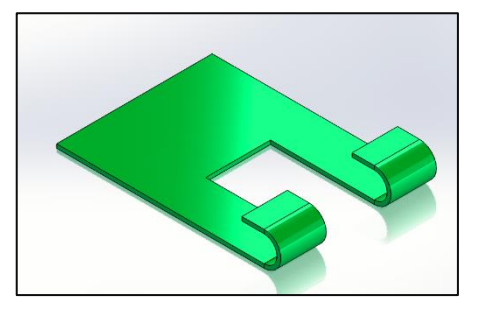

3. Edge flange

Edge flange adalah adalah dinding lembaran logam/plat bengkok yang dibuat pada sudut di tepi flange yang ada.

a. Klik icon Edge flange pada sheet metal > Edge flange.

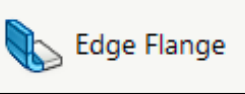

b. Akan muncul menu edge flange pada PropertyManager.

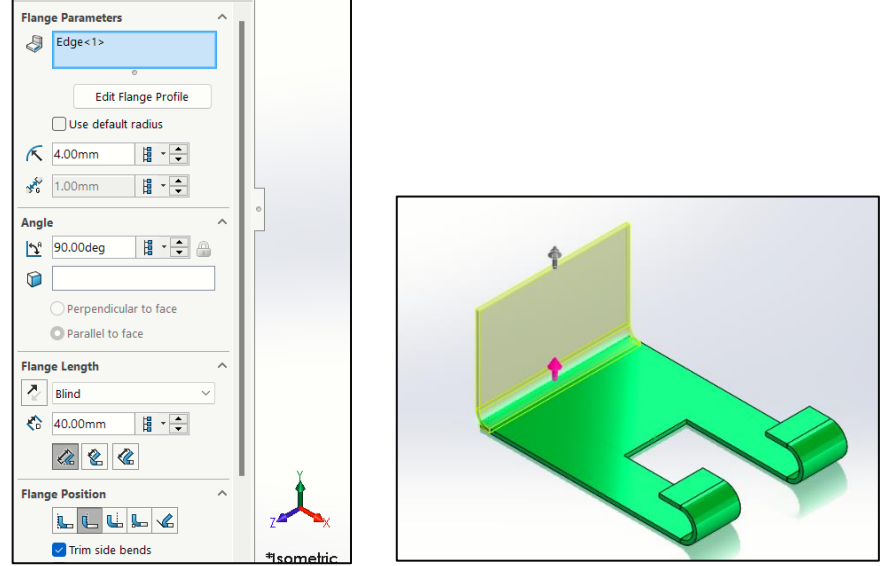

- c. Pada bagian flange parameter seleksi bagian sudut/sisi yang akan dibuat flange
- d. Atur radius, panjang, sudut dan flange position
- e. Klik OK

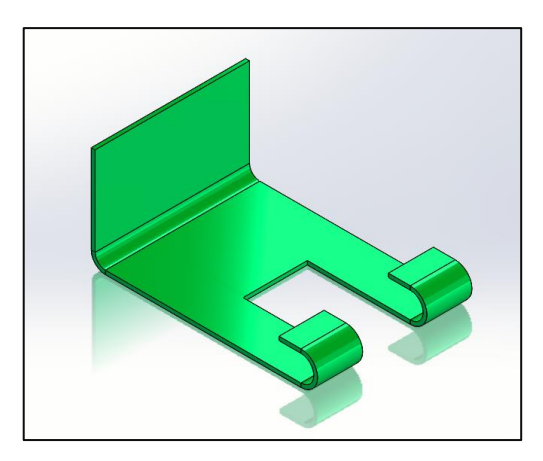

4. Unfold

Unfold berfungsi membuat kerja plat menjadi flat/datar.

a. Klik icon Unfold pada sheet metal > Unfold

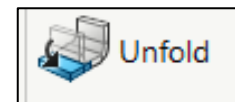

b. Akan muncul menu unfold pada PropertyManager.

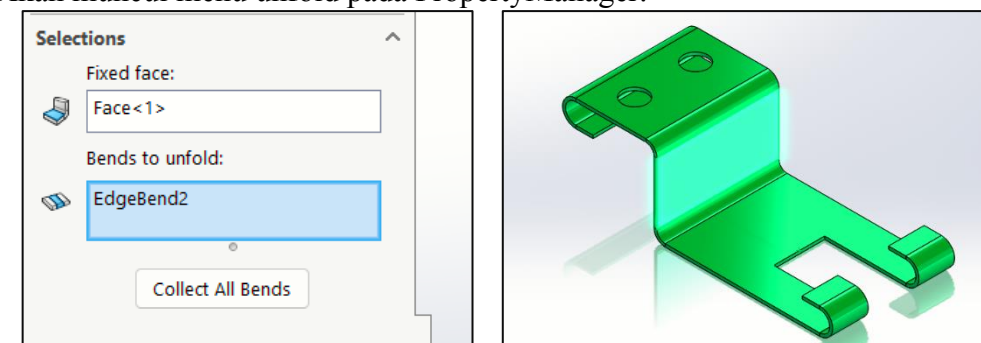

- c. Pada bagian fixed face diisi face/permukaan yang merupakan permukaan yang tetap
- d. Pada bagian bend to fold diisi garis/edge yang akan didatarkan dengan posisi pada fixed face
- e. Klik OK

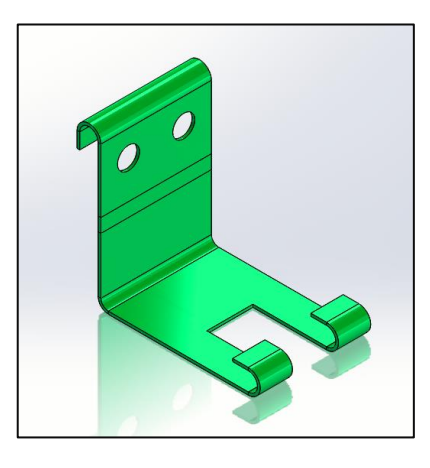

5. Sketched Bend

Sketched bend berfungsi untuk membuat plat datar menjadi menekuk dengan sudut yang diberikan.

a. Sebelum melakukan sketched bend, buat sketch terlebih dahulu pada bagian plat

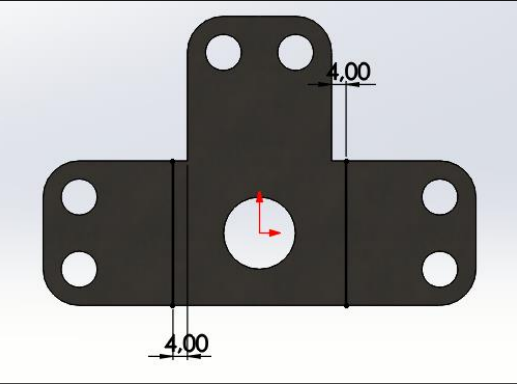

b. Klik icon Sketched bend pada sheet metal > Sketched bend

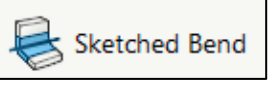

c. Akan muncul menu Sketched bend pada PropertyManager.

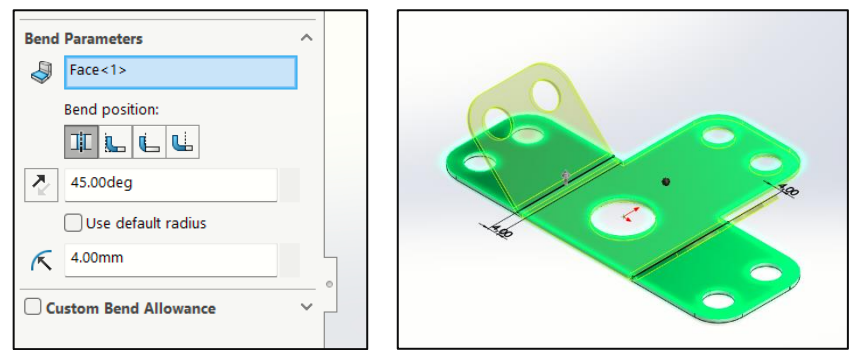

- d. Isi sudut, radius yang diinginkan dan bend positionnya
- e. Klik OK

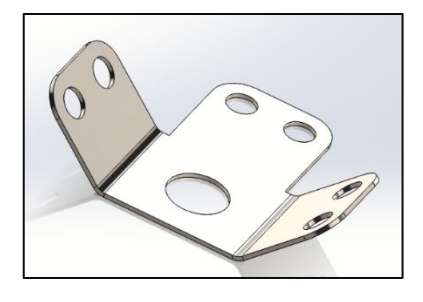

6. Sheet metal gusset

Sheet metal gusset berfungsi untuk membuat penyangga dalam pembuatan sheet metal a. Klik icon Sheet metal gusset pada sheet metal > Sheet metal gusset

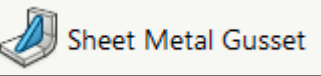

b. Akan muncul menu Sheet metal gusset pada PropertyManager.

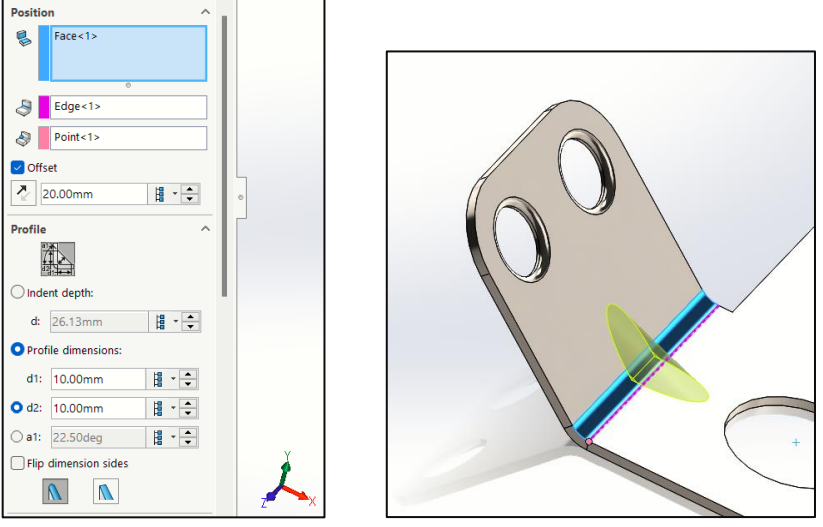

- c. Isi offset dengan mengisi jarak dari titik pojok
- d. Isi profile dimension untuk mengatur ukuran gusset
- e. Klik OK

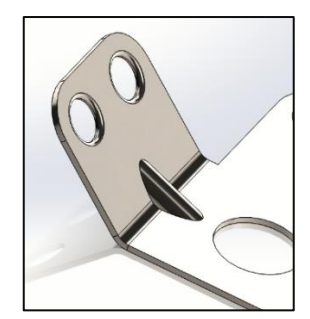

## **JOBSHEET 13**

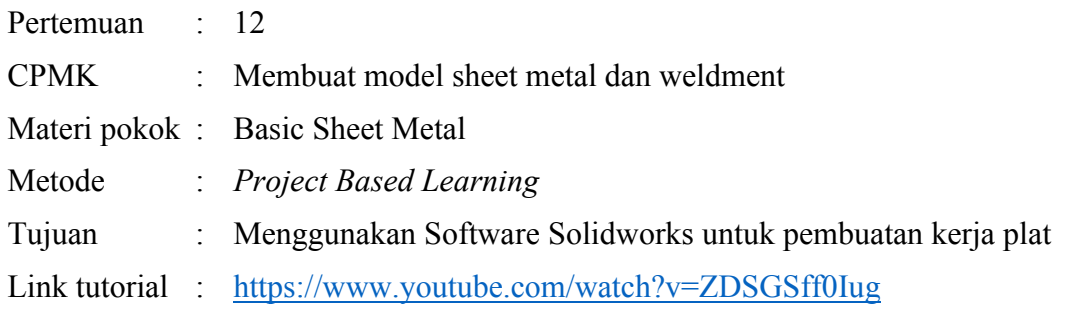

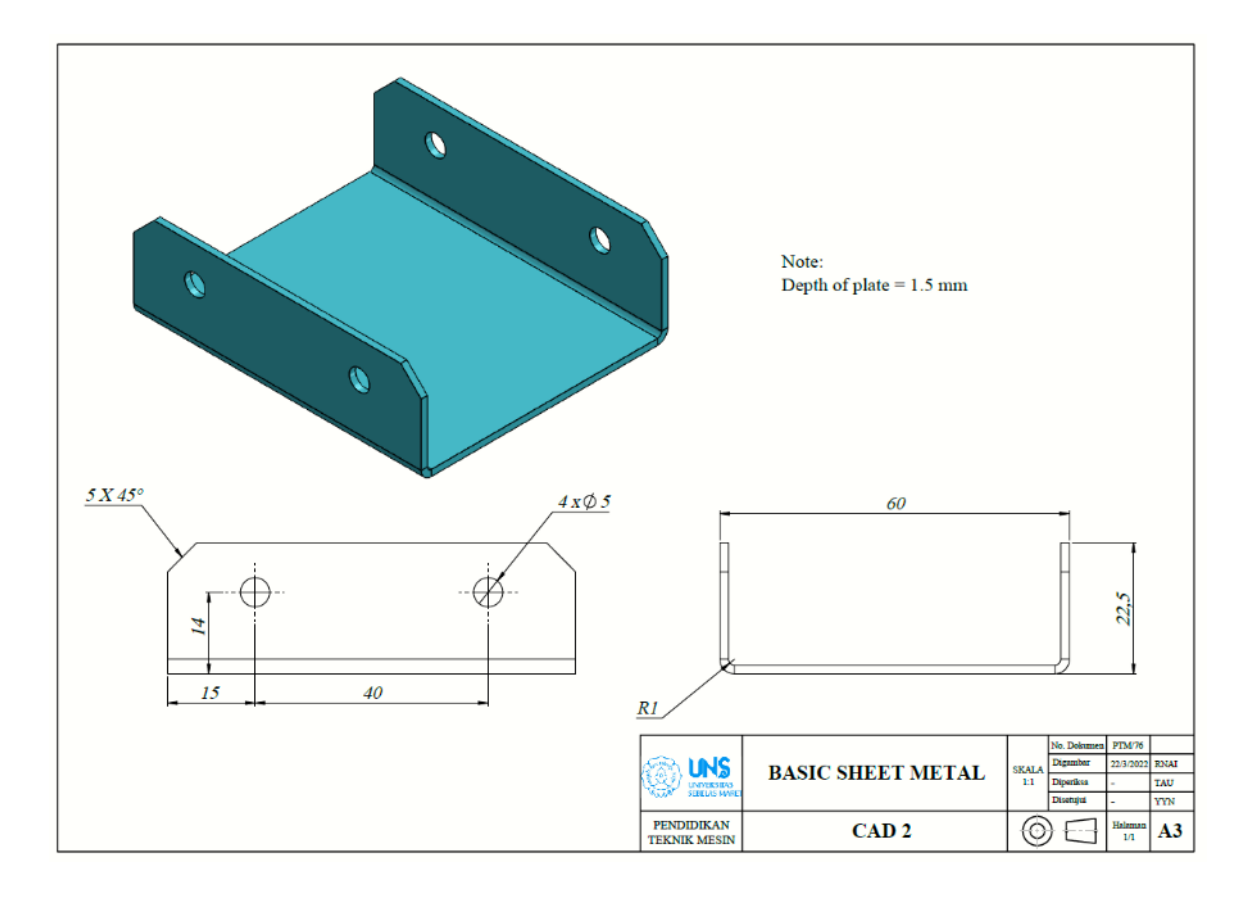

## **LANGKAH PENGERJAAN JOBSHEET 13**

1. Memunculkan toolbar menu sheet metal dengan klik kanan pada bagian toolbar, lalu ke tabs dan ceklis pada menu sheet metal

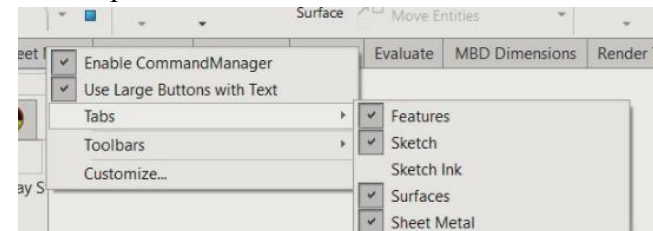

2. Buka menu sheet metal dan pilih base flange lalu pilih plane right

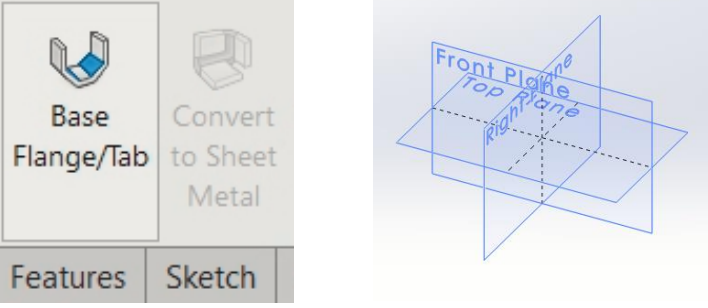

3. Gambar skecth sebagai berikut, lalu exit skecth

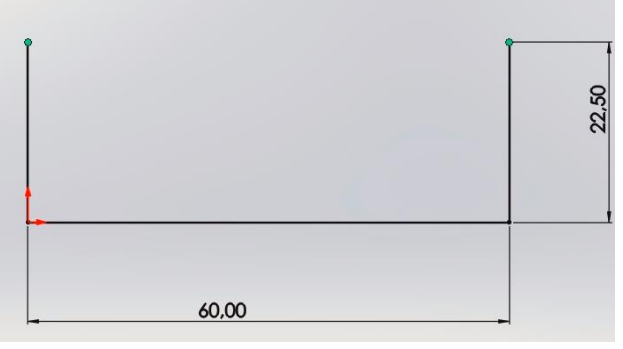

- 4. Maka akan masuk ke fitur base flange
	- a. Buat ketebalan 1.5mm dengan mengatur pada sheet metal parameters
	- b. Buat panjang plat 70mm pada direction dan buat midplane

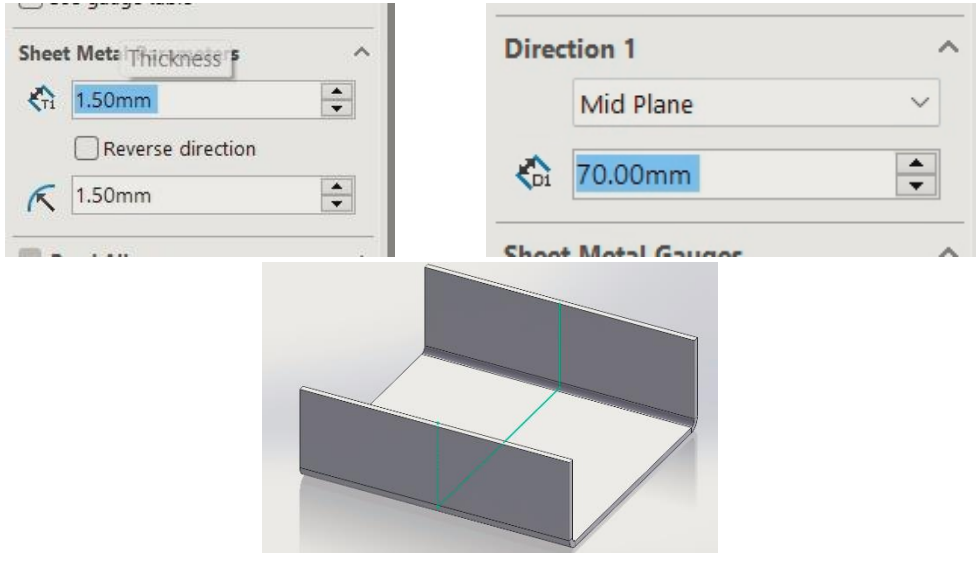

5. Kita buat chamfer di bagian pojok atas dengan ukuran 5mm

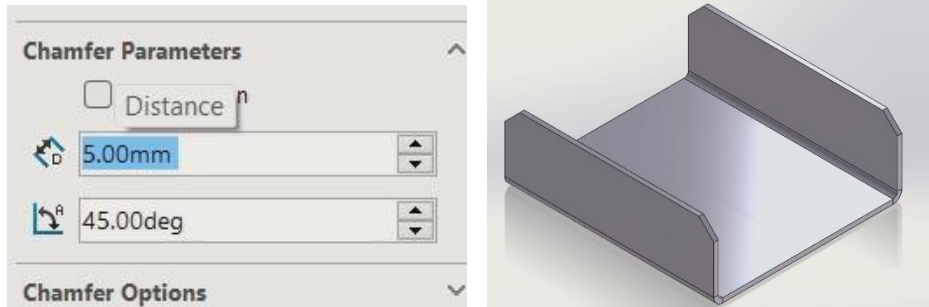

6. Kita buat sketch pada bidang untuk membuat lubang dengan klik kanan lalu pilih skecth

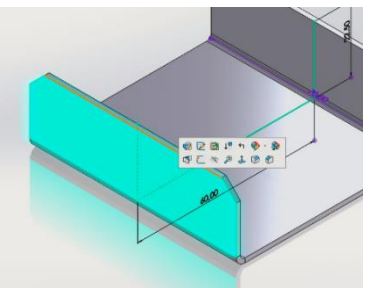

7. Gambar skecth sebagai berikut

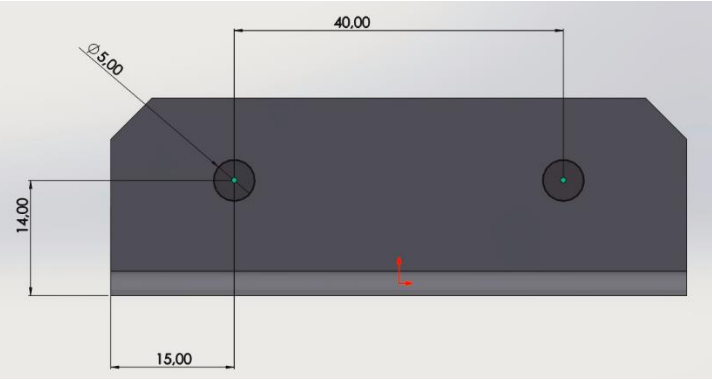

8. Beralih ke menu features, lalu pilih extrude cut dan beri kedalaman through all, lalu klik OK

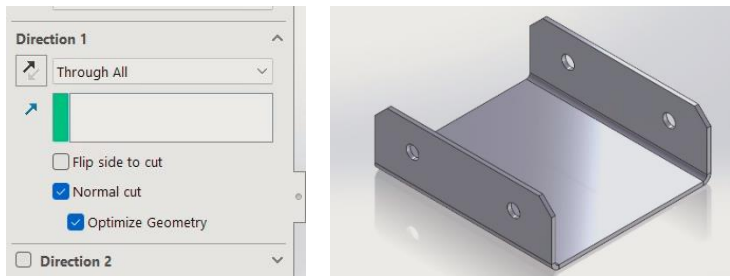

9. Beri inovasi warna plat dan gambar telah selesai

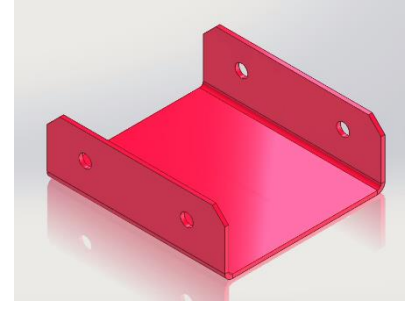